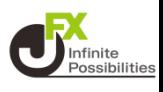

**2段階認証とは・・・**

**2段階認証とは、ユーザーID、パスワードによる認証に加えてワンタイム パスワードによる確認を行うことで、より安全にログインするための仕組み です。**

**2段階認証を有効にするには、スマートフォンに認証アプリ(Google AuthenticatorまたはMicrosoft Authenticator)をインストール し、認証アプリを介して2段階認証用のワンタイムパスワード取得します。**

# **事前準備**

**スマートフォンに認証アプリ(Google Authenticatorまたは Microsoft Authenticator)をインストールします。以下のQRコード を読み込んで、アプリをインストールしてください。**

**Google Authenticator**

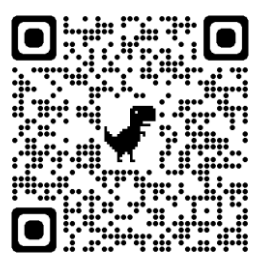

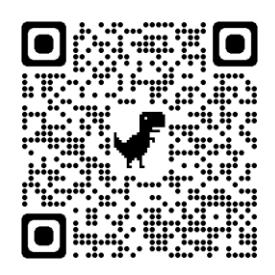

**iPhone Android**

**QRコードが読み込めない場合は [iPhone] はApp Store、 [Android]は Google Playで 「Google Authenticator」と検索してください。**

**Microsoft Authenticator**

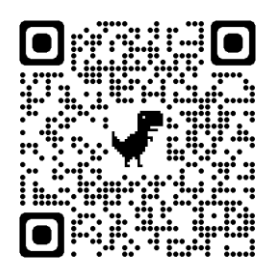

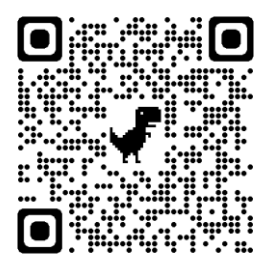

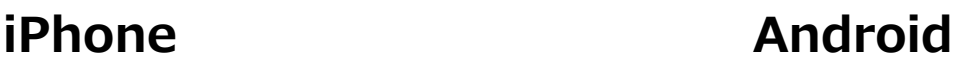

**QRコードが読み込めない場合は [iPhone] はApp Store、 [Android]は Google Playで 「Microsoft Authenticator」と検索してください。 1**

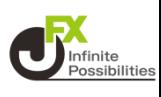

## **ログイン後、画面下部のメニューバーを上にスライドします。**

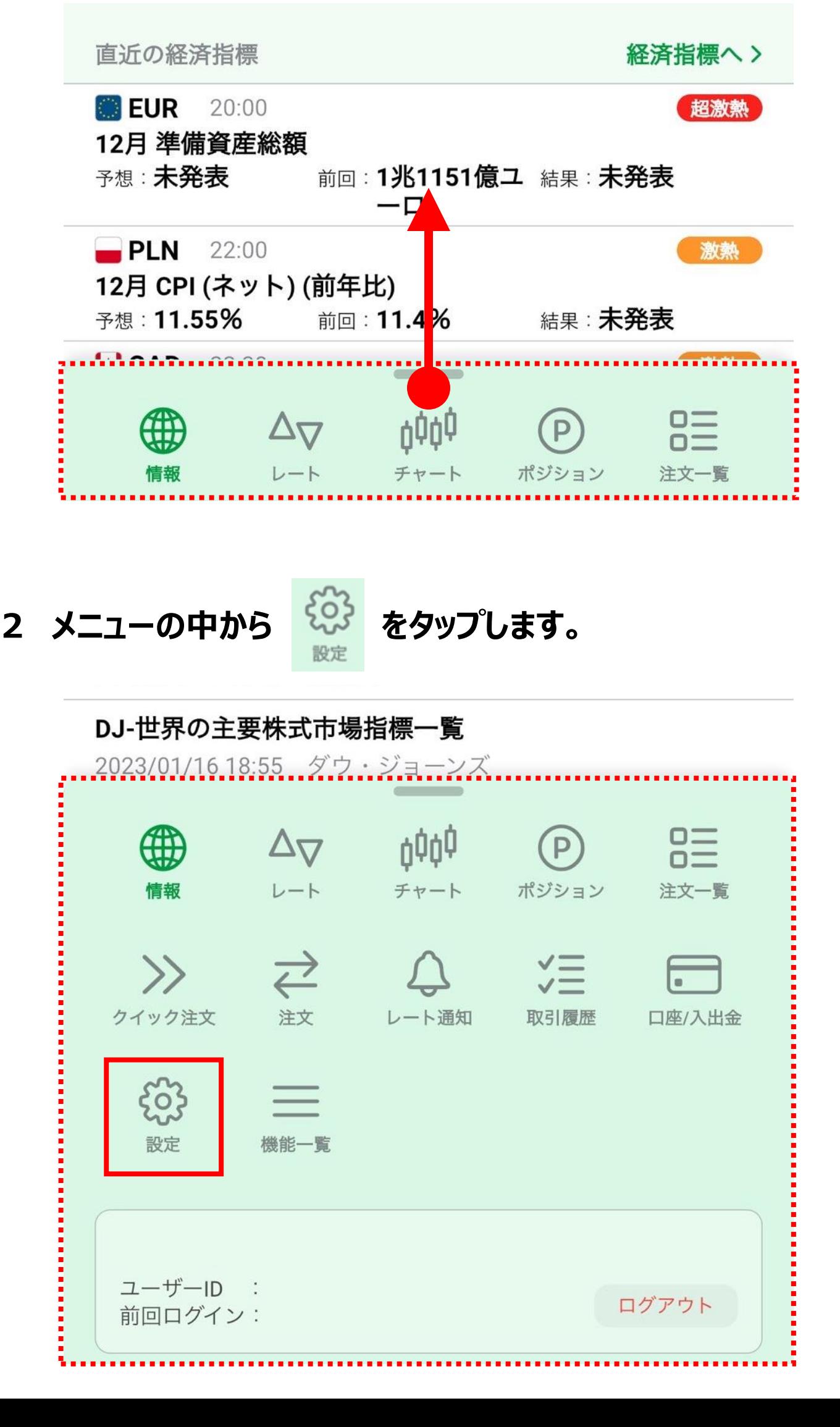

### **「ログイン2段階認証」をタップします。**

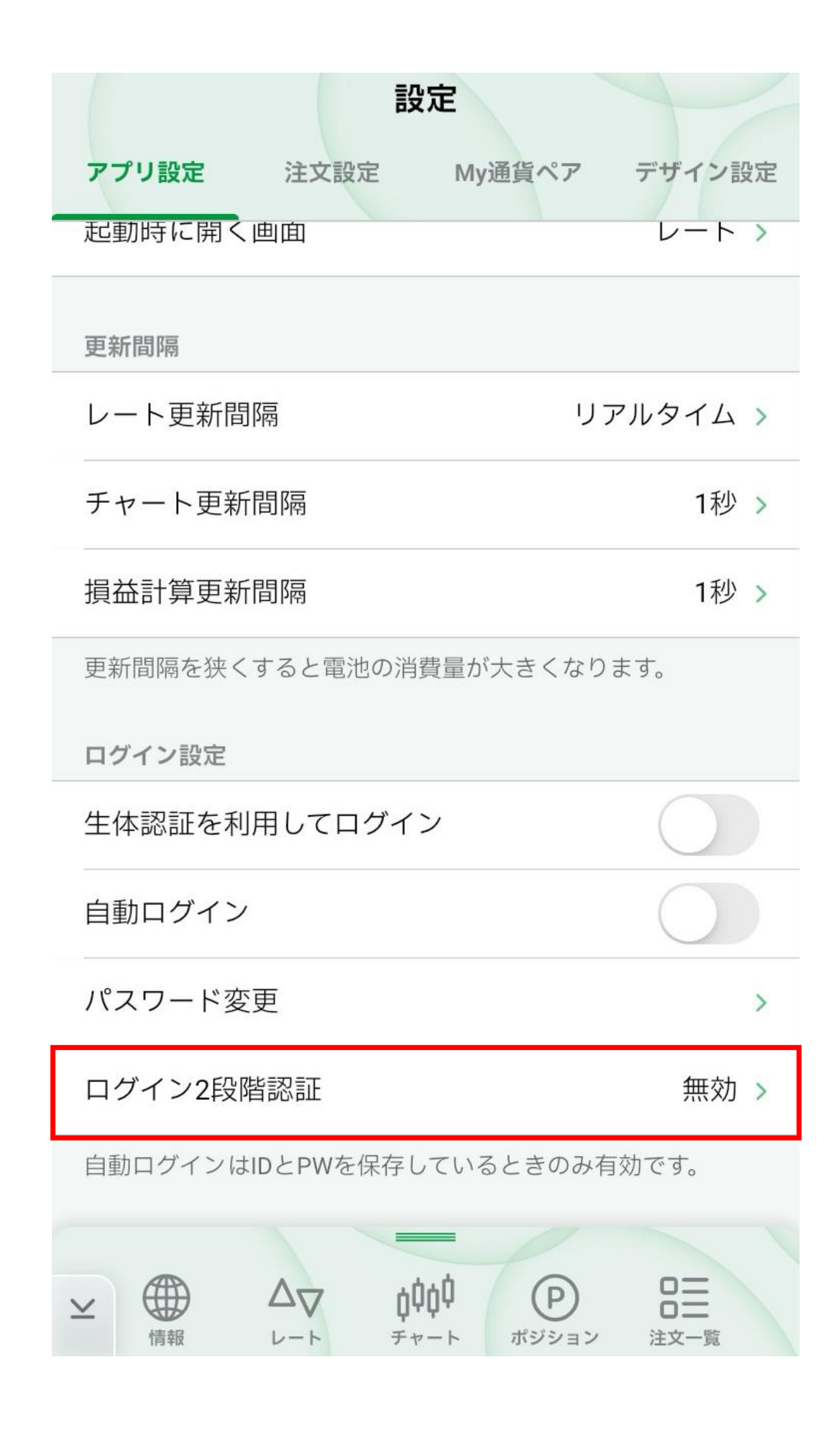

### **4 「2段階認証を有効にする」をタップします。**

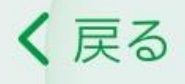

#### ログイン2段階認証

ログインの2段階認証を有効にすると、次回以降のログ インにはユーザーID·パスワード以外に、認証アプリ に表示されるPINコードが必要となります。

ログイン2段階認証の設定

無効

2段階認証を有効にするには、認証アプリでこのFXア カウントの登録が必要です。 認証アプリをインストールしていない場合は、App Storeから事前に推奨認証アプリのどちらかをインスト ールしてください。

・推奨認証アプリ Google Authenticator **Microsoft Authenticator** 

2段階認証を有効にする

手動で登録する、もしくは別のデバイスの認証アプリ に登録する場合はこちら

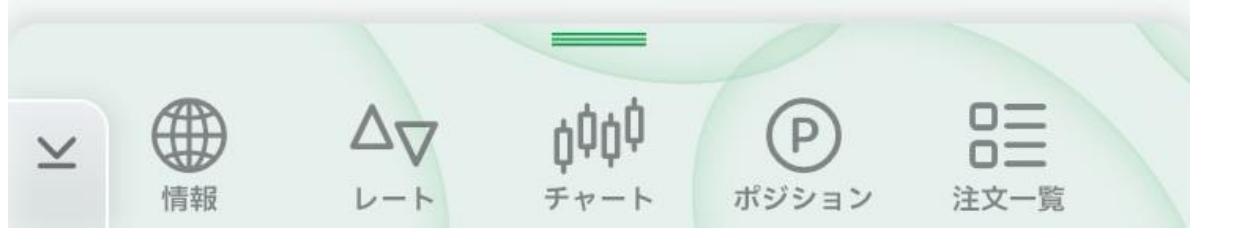

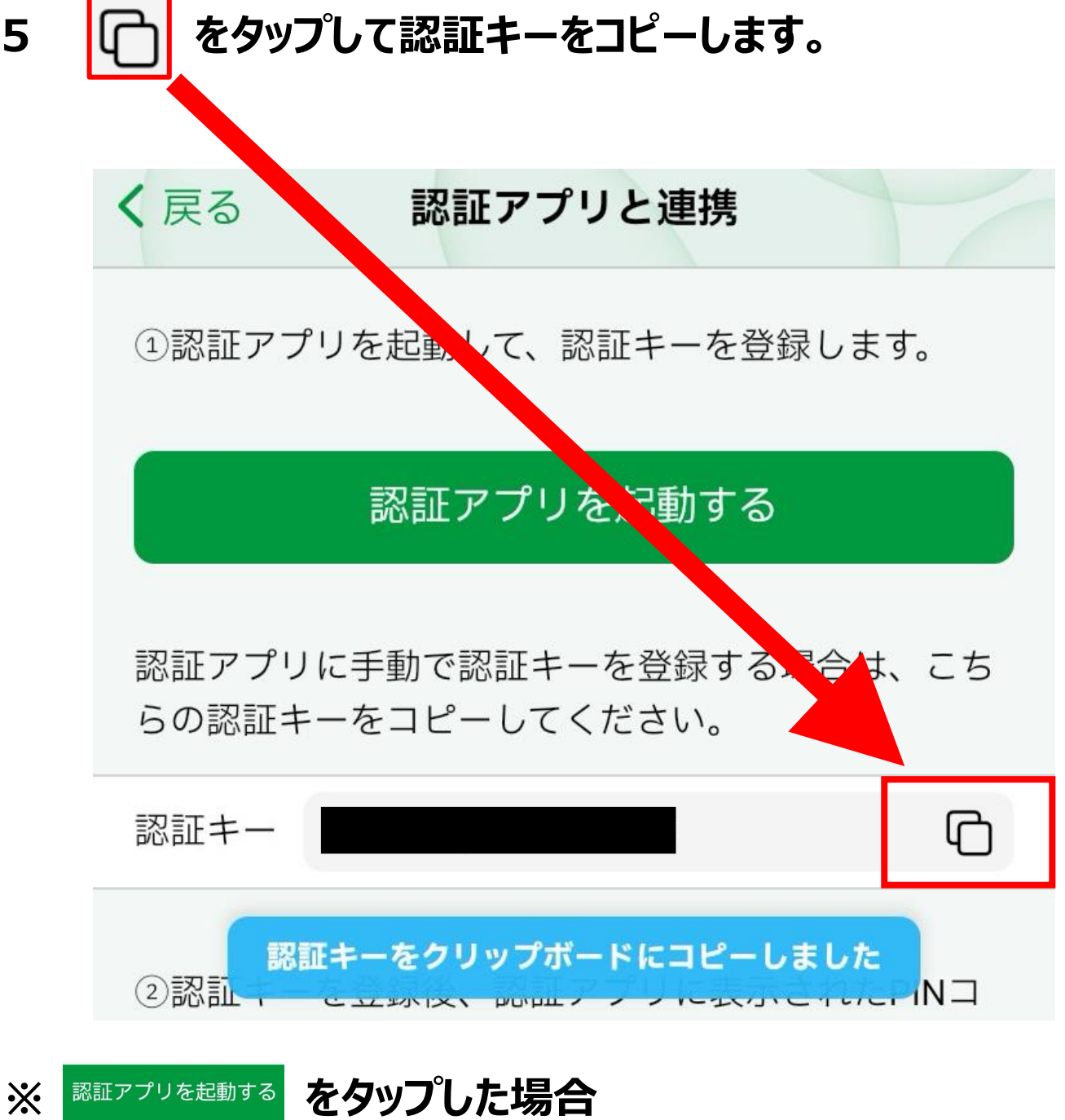

**iPhone・・・端末の【設定】→【パスワード】画面が開きます。MATRIX TRADER2の画面に戻り、5の手順を行ってください。**

**Android・・・事前準備でインストールした認証アプリが開き、そのままアカウント を行います。**

### **Google Authenticator を利用する場合**

## **1 「コードを追加」→「セットアップキーを入力」をタップします。**

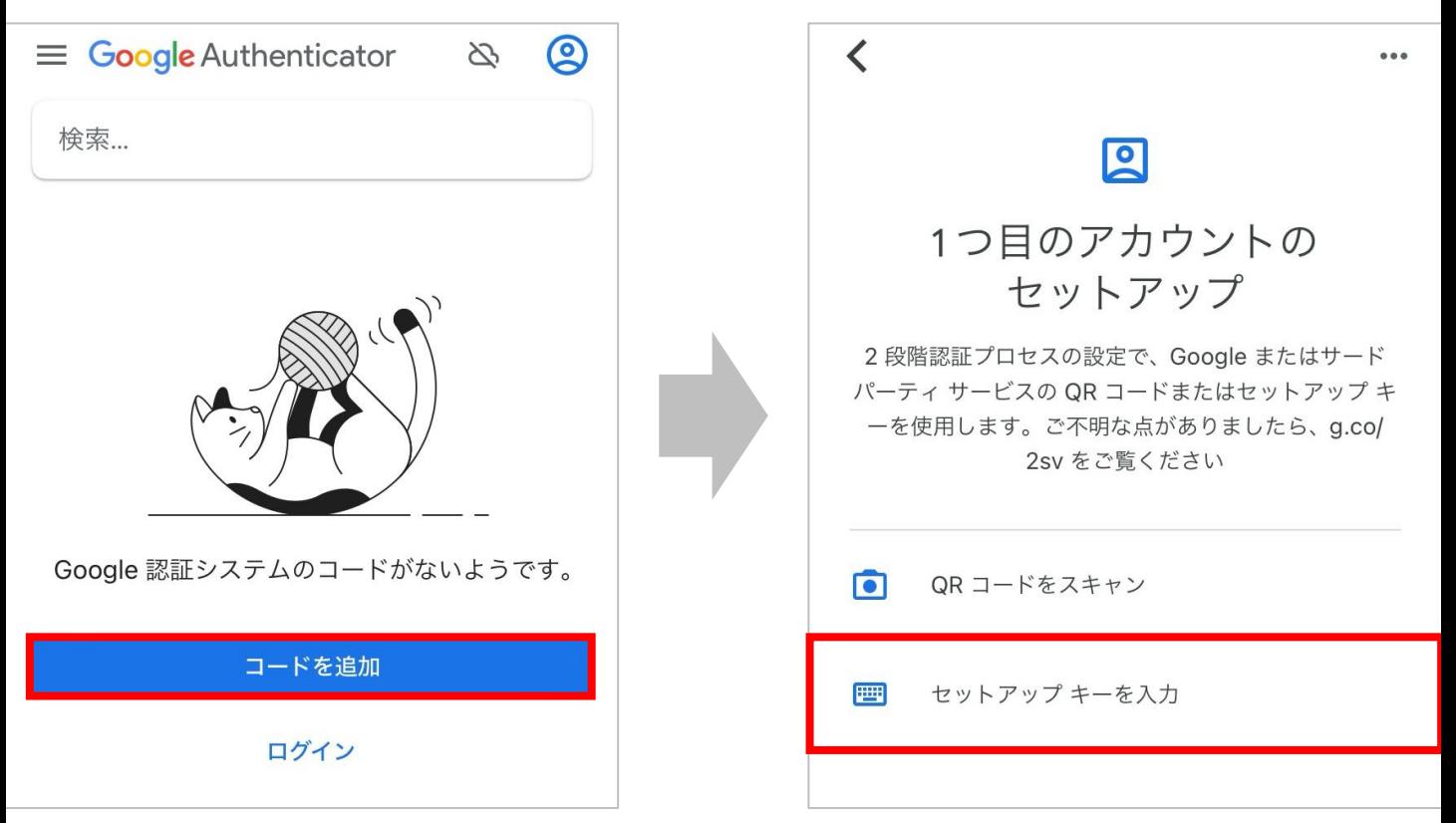

#### **2 アカウント名はMATRIX TRADERと分かるように任意で入 力します。鍵をタップし、ペーストを選択すると認証コードが入力さ れます。入力後、「追加」をタップします。**

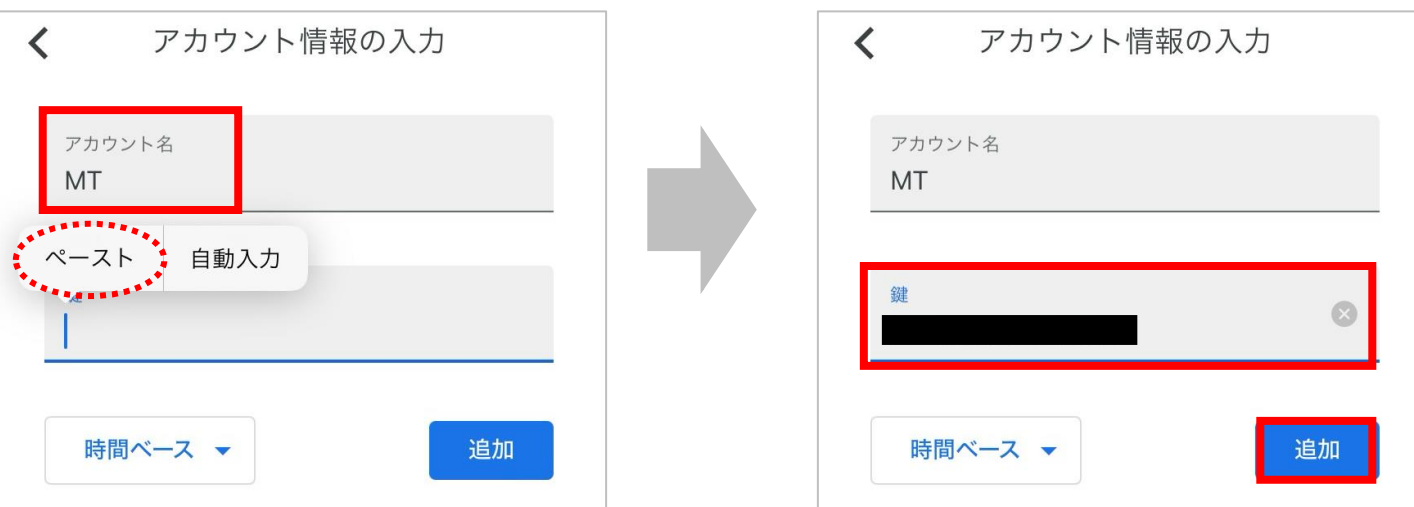

## **3 確認コードが表示されます。コードをタップしてコピーします。**

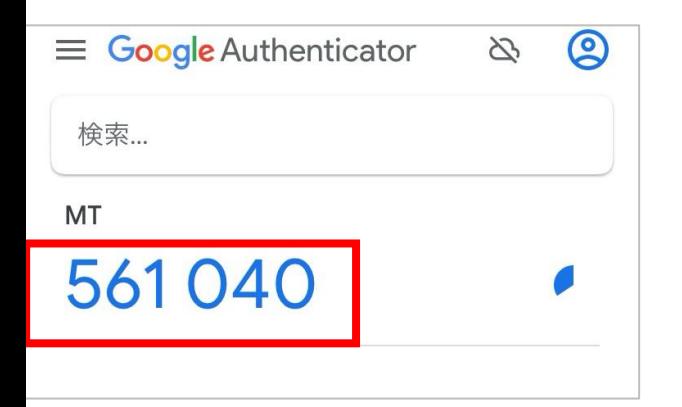

### **Microsoft Authenticator を利用する場合**

### **1 サインインはスキップしても利用できます。「アカウントを追加」 をタップします。**

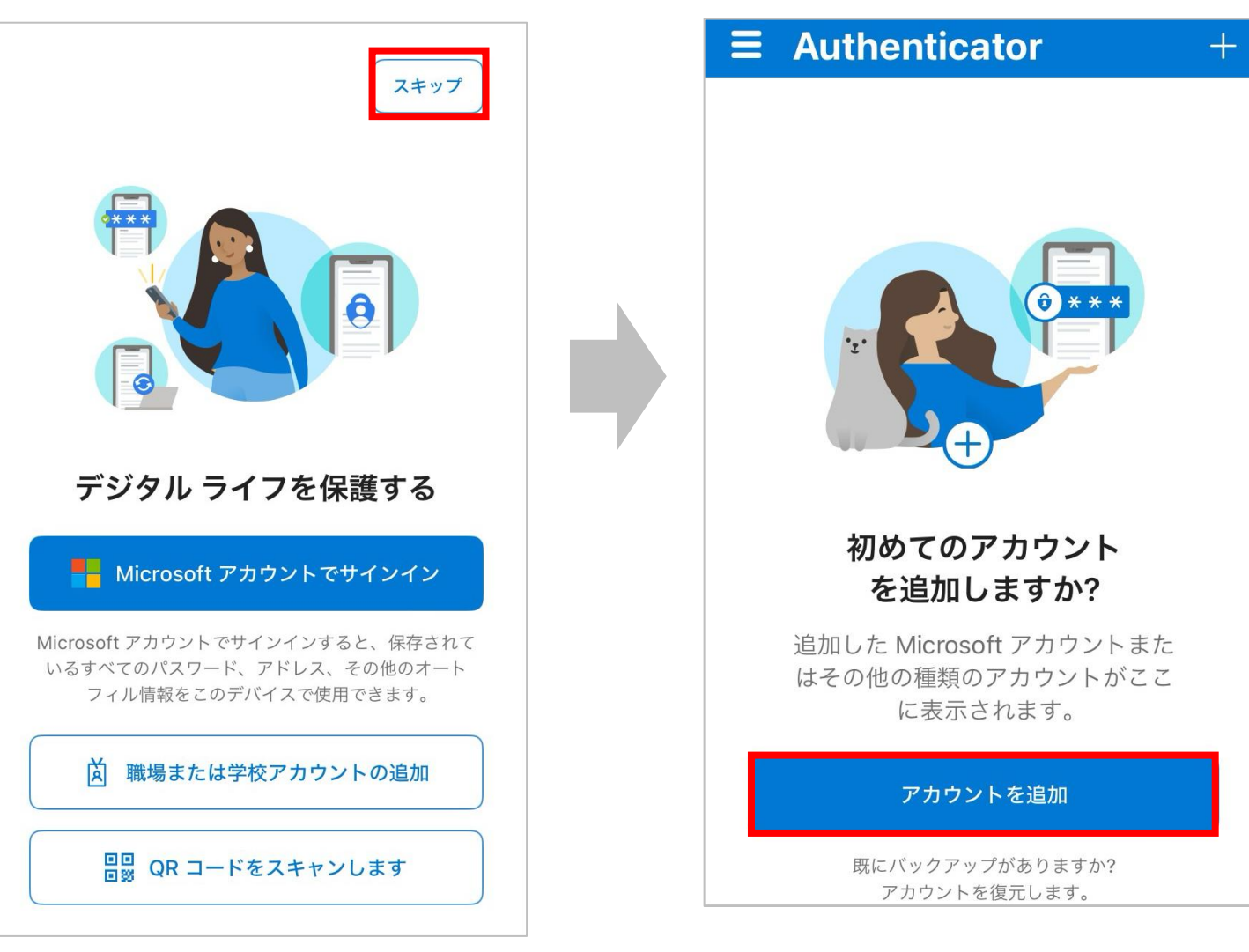

### **2 「その他」→「またはコードを手動で入力」をタップし、アカウント 名はMATRIX TRADERと分かるように任意で入力します。秘 密鍵をタップし、ペーストを選択すると認証コードが入力されます。 入力後、「完了」をタップします。**

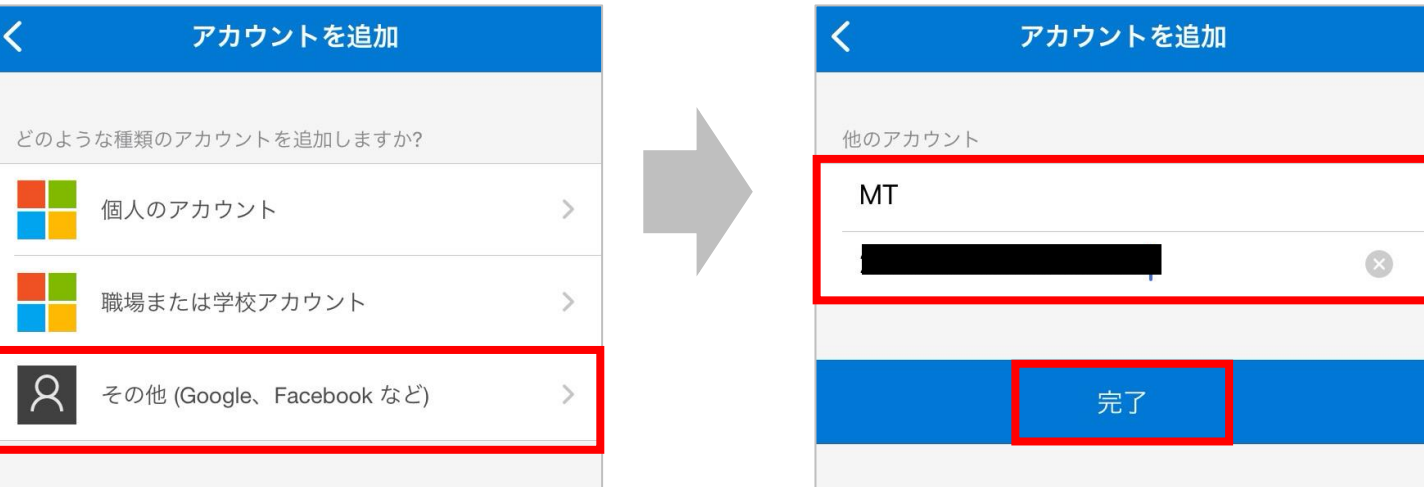

# **3 確認コードが表示されます。コードをタップしてコピーします。**

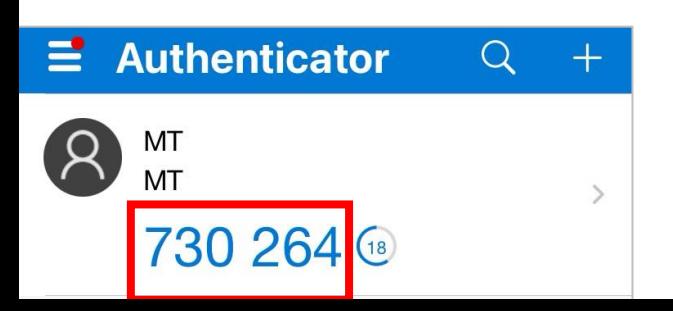

### **PINコード入力欄に貼り付け、「2段階認証の有効化」をタッ プします。**

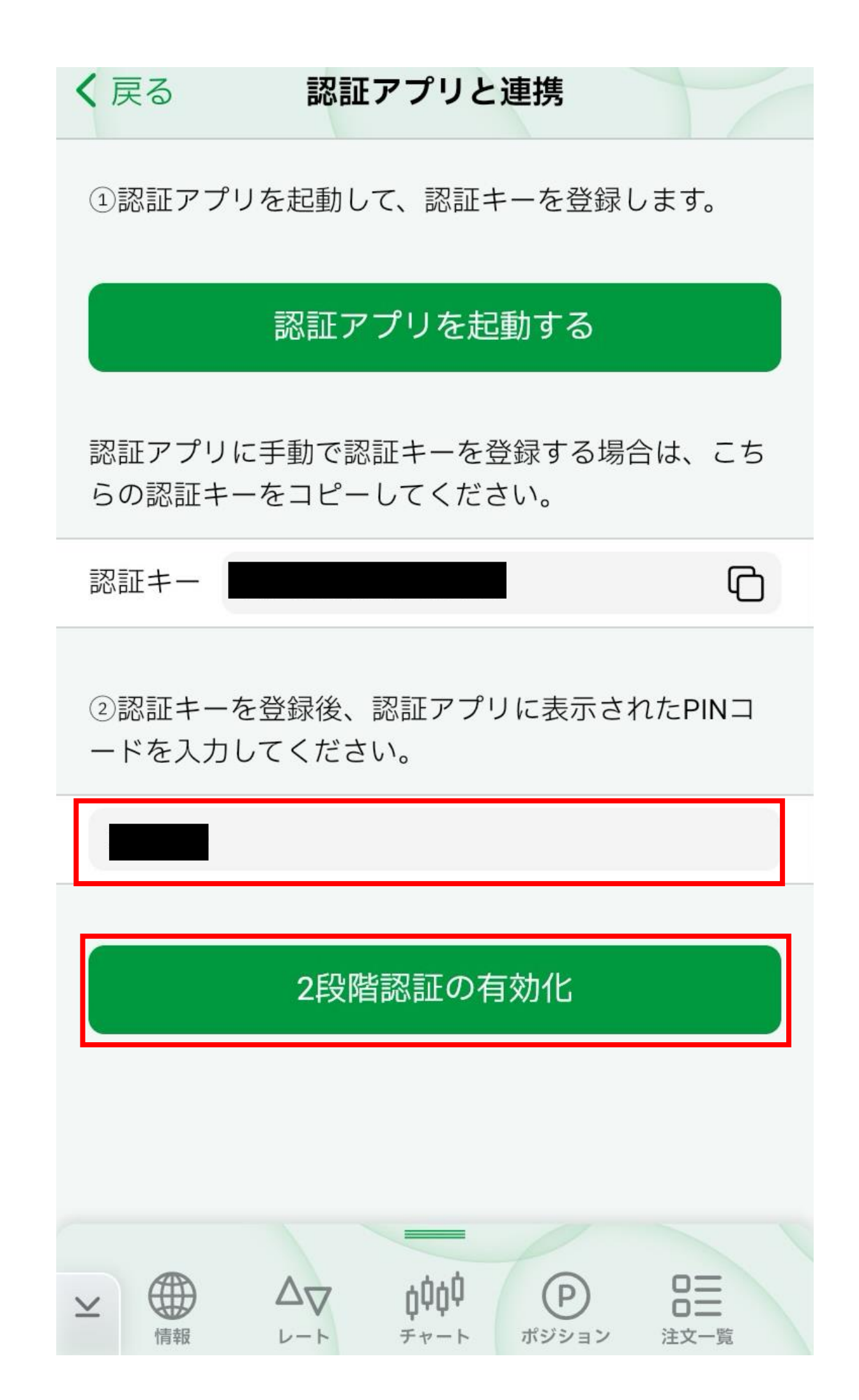

### **2段階認証設定が有効になりました。**

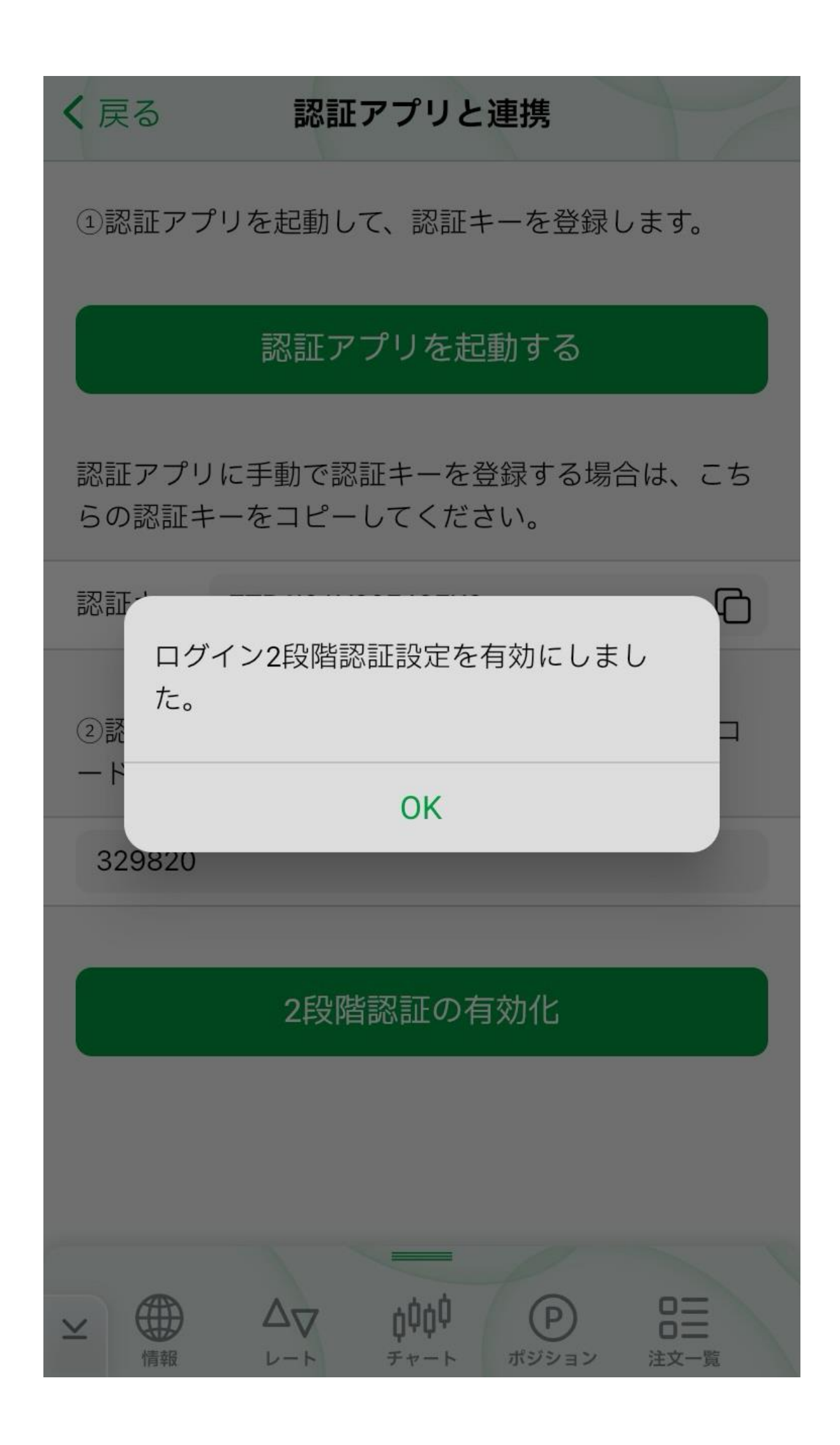

# 2段階認証を利用したログイン方法 d

## **ユーザーIDとパスワードでログインをします。**

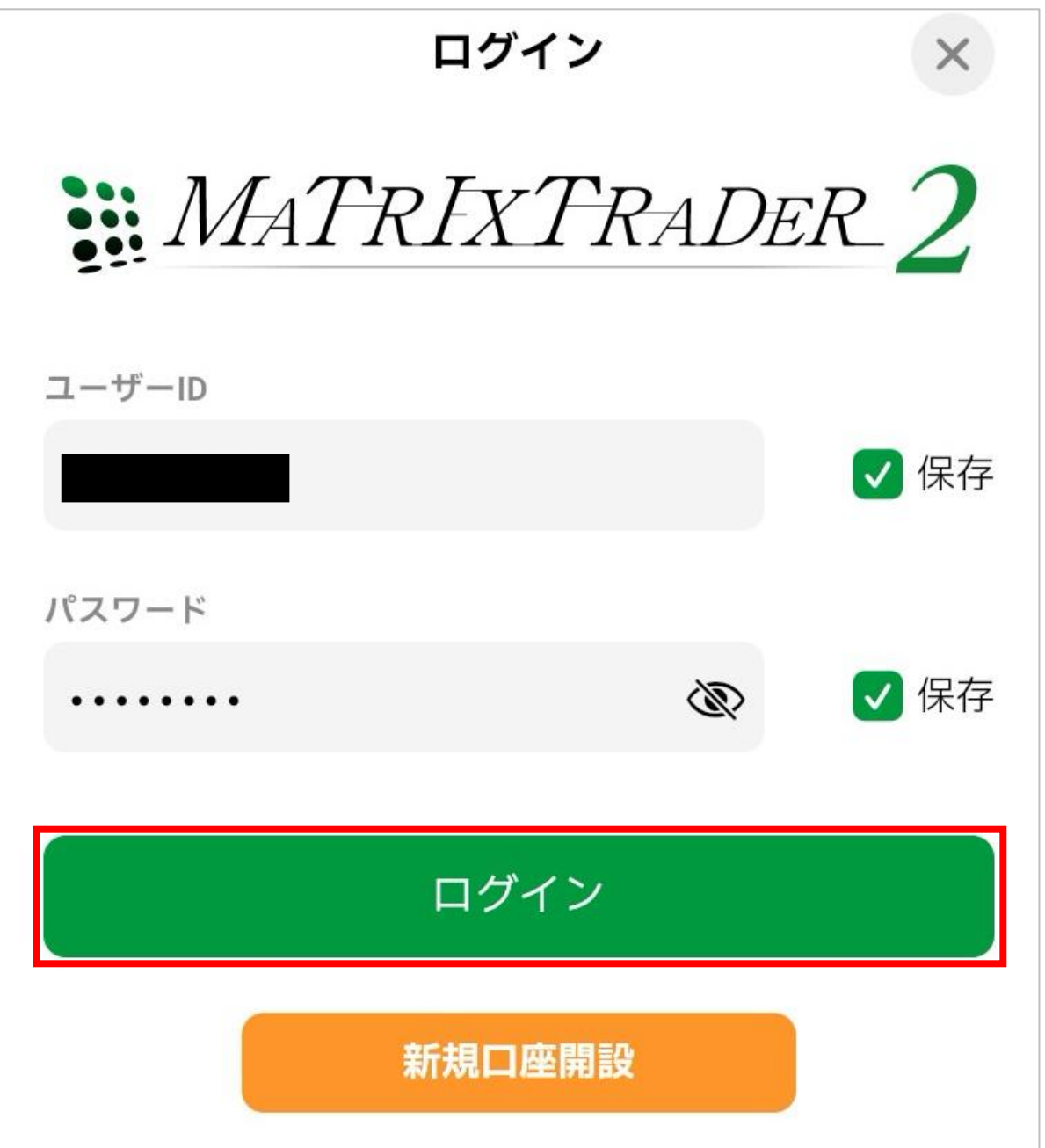

## **PINコード入力画面が表示されます。**

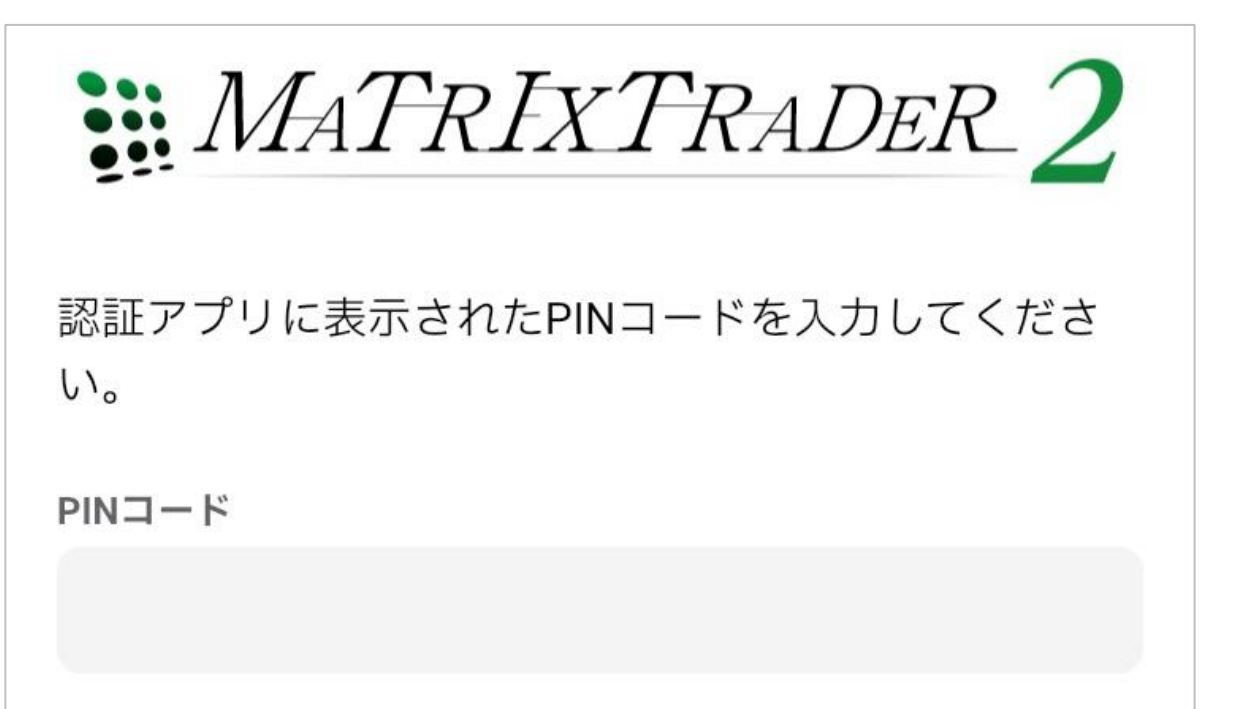

**Google Authenticator を利用する場合**

### **1 Google Authenticator アプリを開き、MATRIX TRADERのコードをタップしコピーします。**

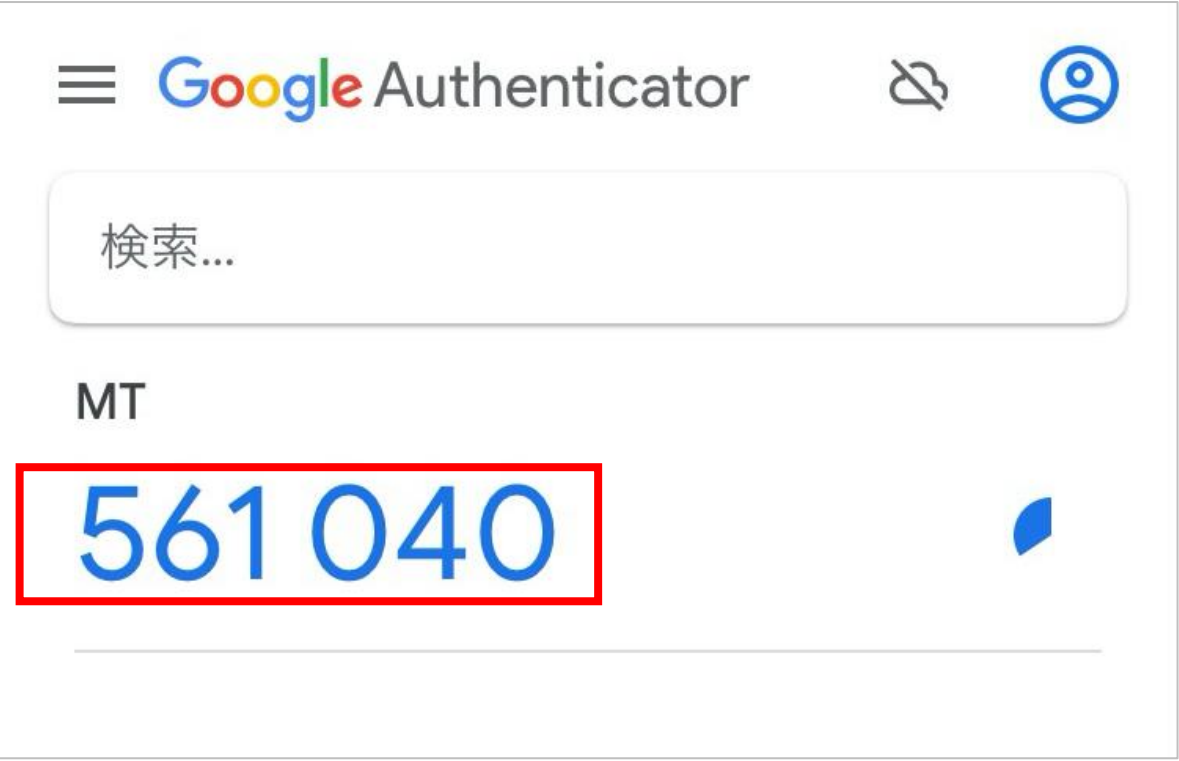

# **2 PINコード欄に貼り付け、ログインをします。**

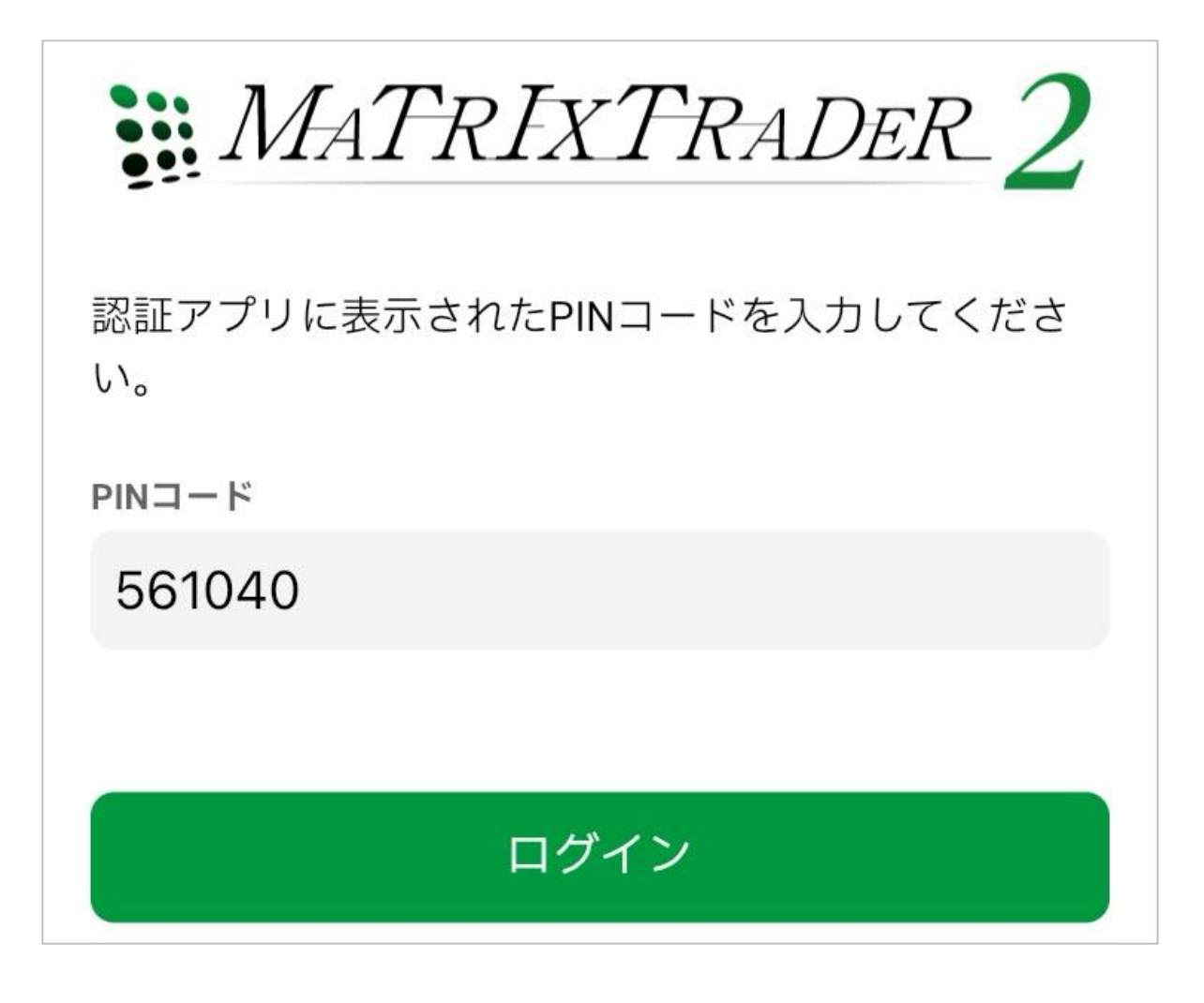

**Microsoft Authenticator を利用する場合**

 **Microsoft Authenticator アプリを開き、MATRIX TRADERのコードをタップしコピーします。**

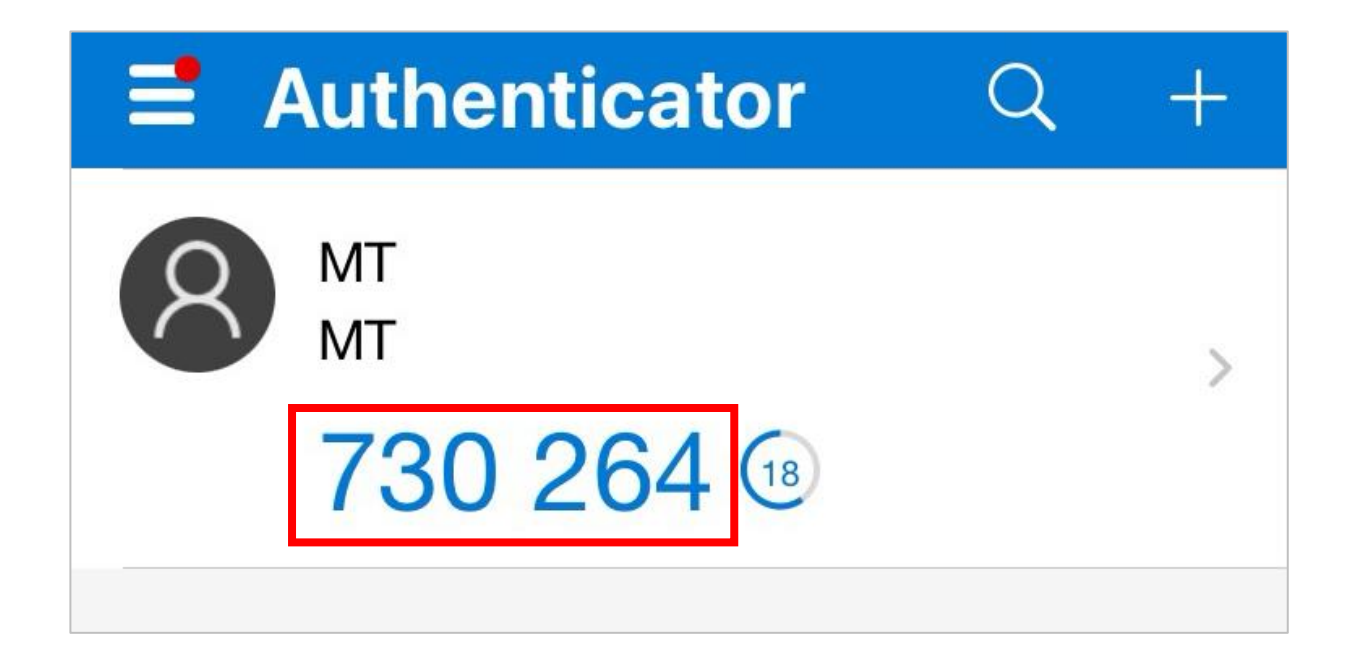

# **PINコード欄に貼り付け、ログインをします。**

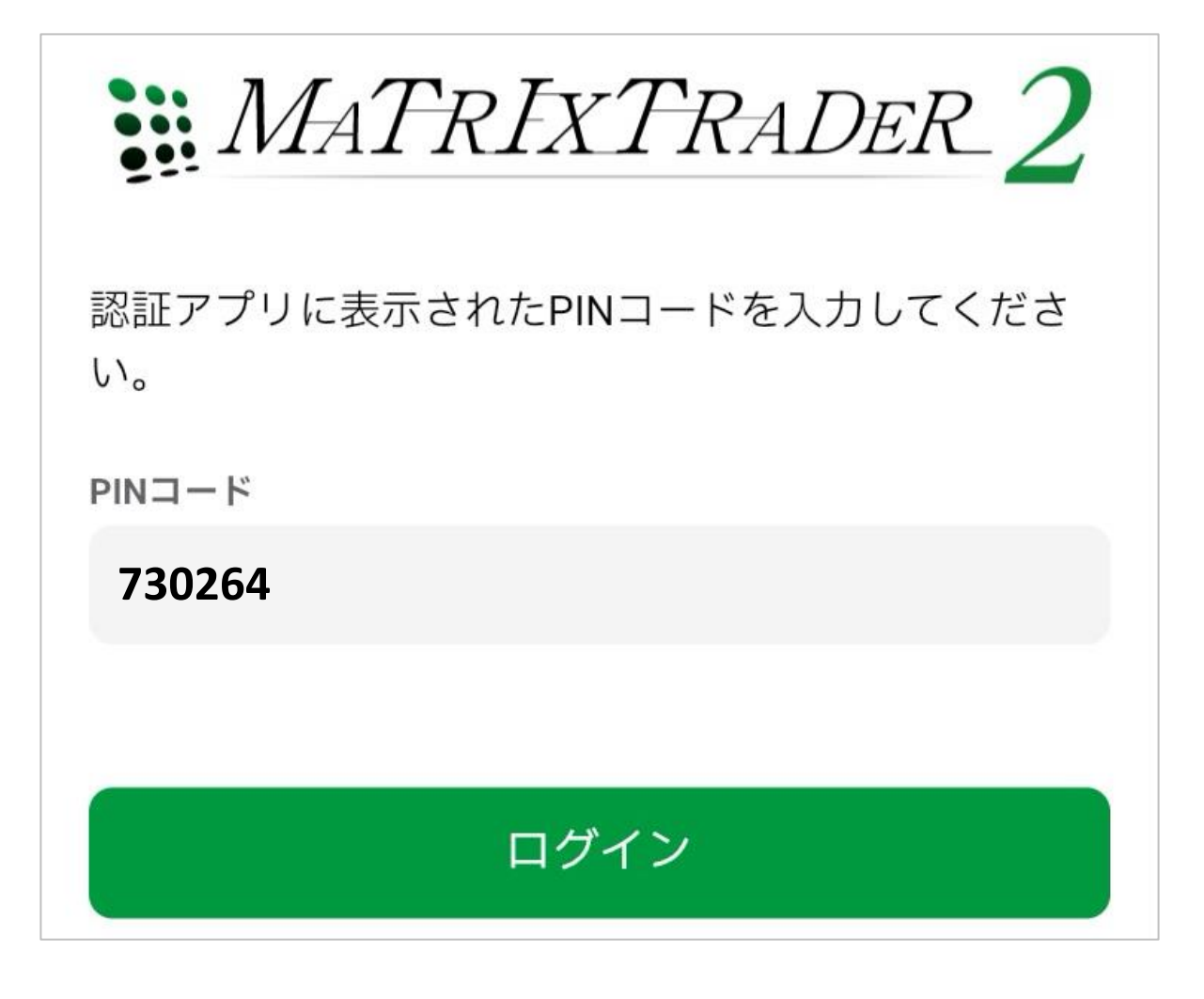

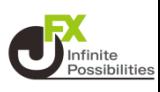

### **ログイン後、画面下部のメニューバーを上にスライドします。**

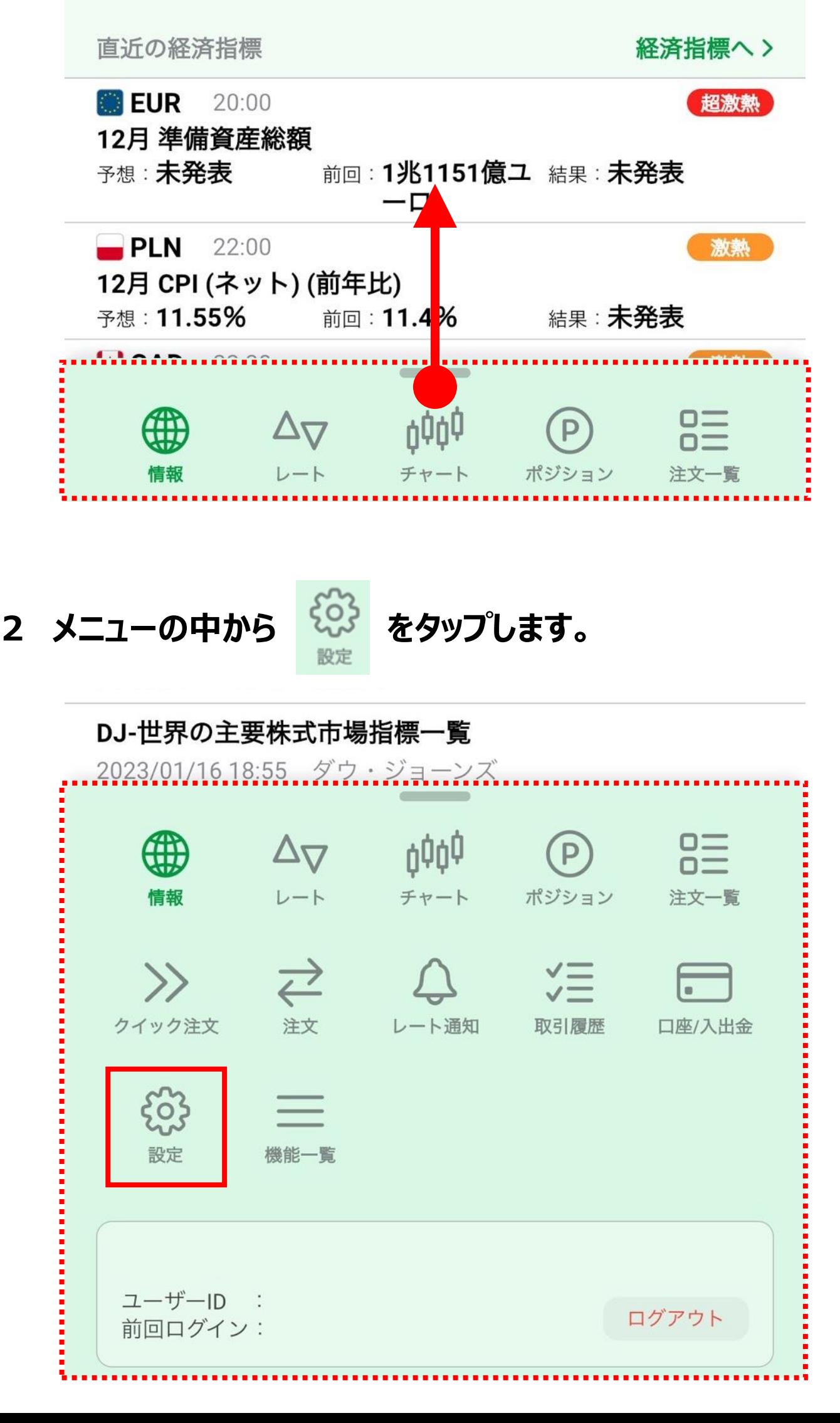

### **「ログイン2段階認証」をタップします。**

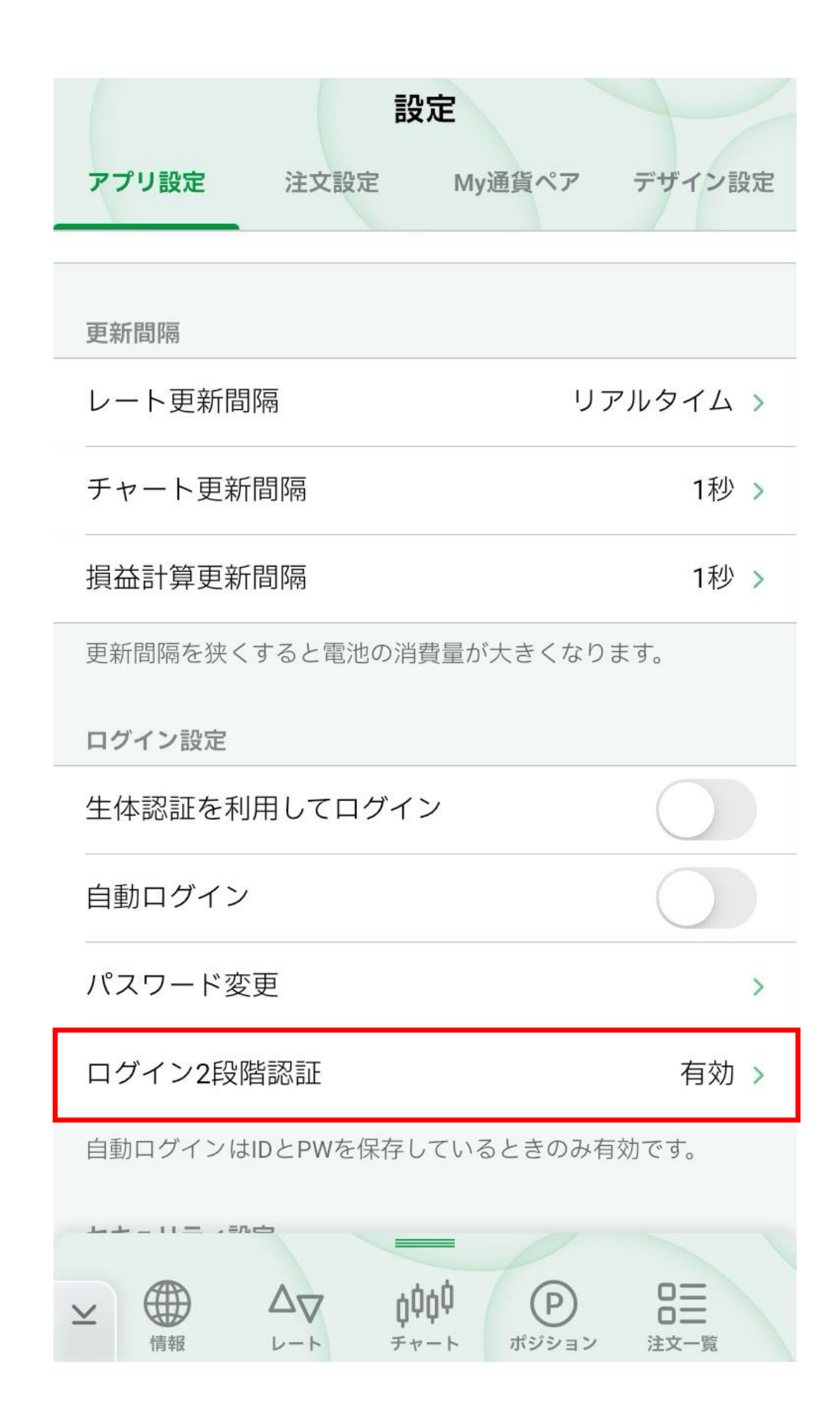

### **「2段階認証を無効にする」をタップします。**

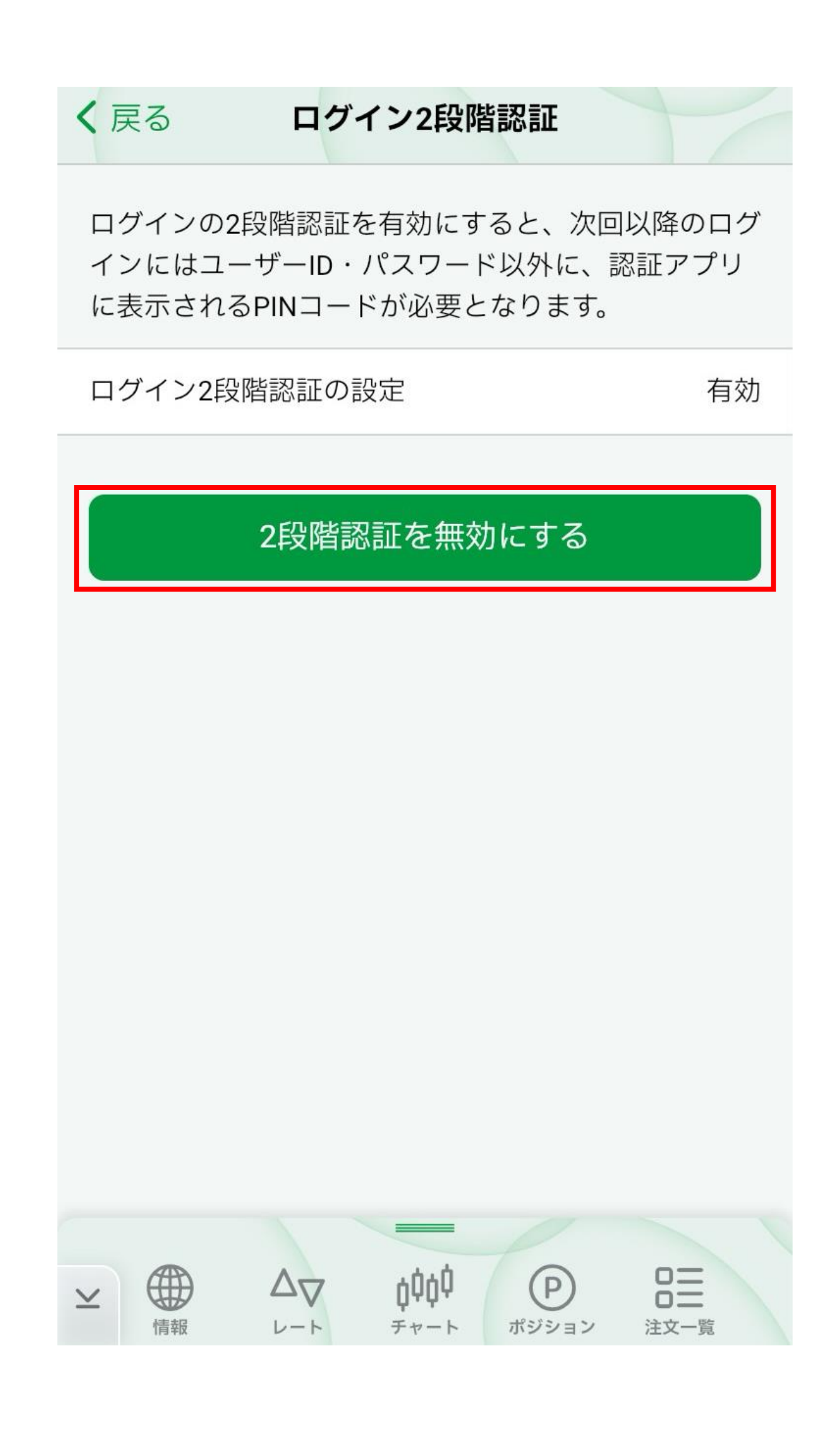

### **「無効にする」をタップします。**

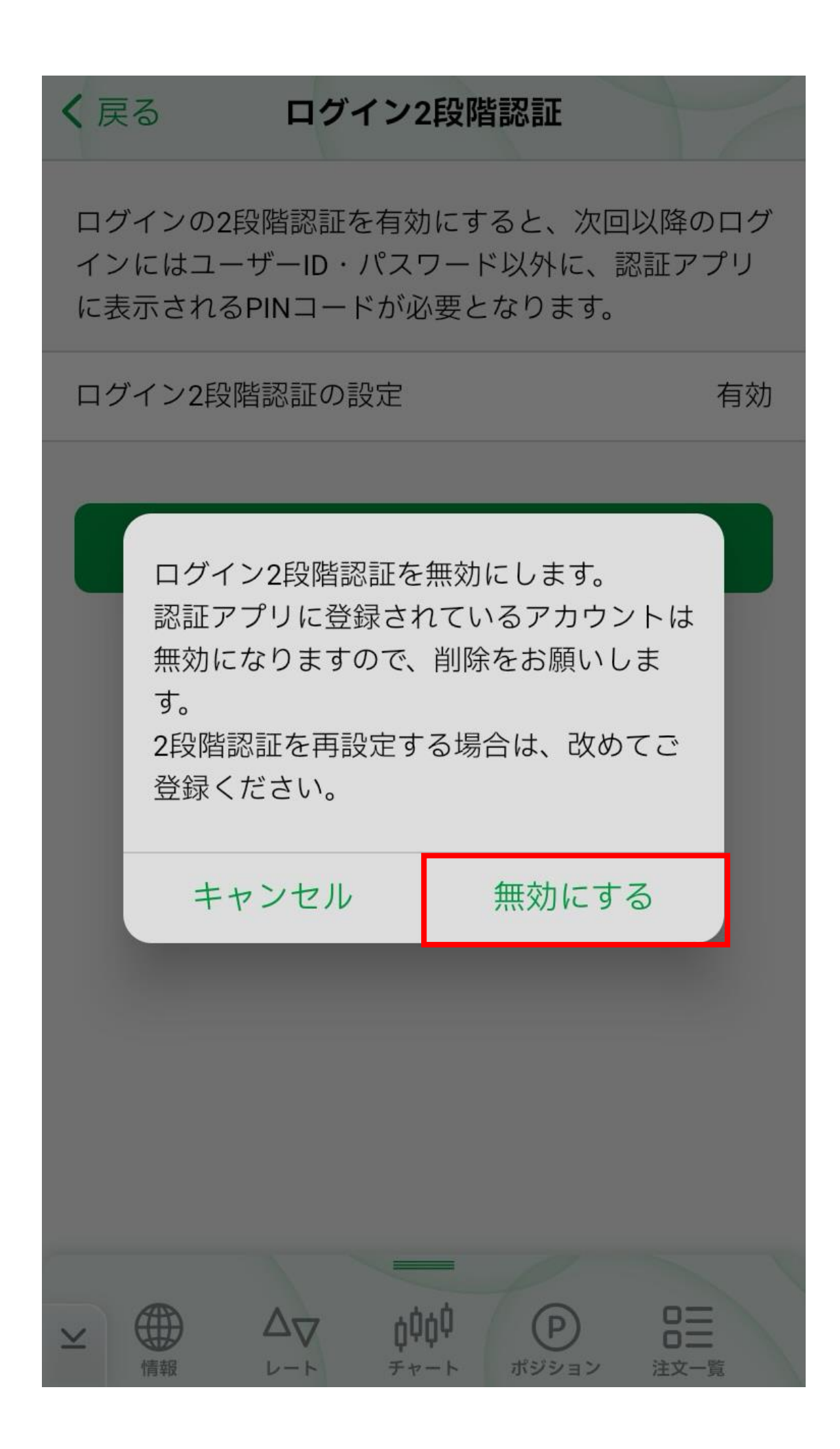

### **無効になりました。認証アプリに登録したアカウントは削除して ください。**

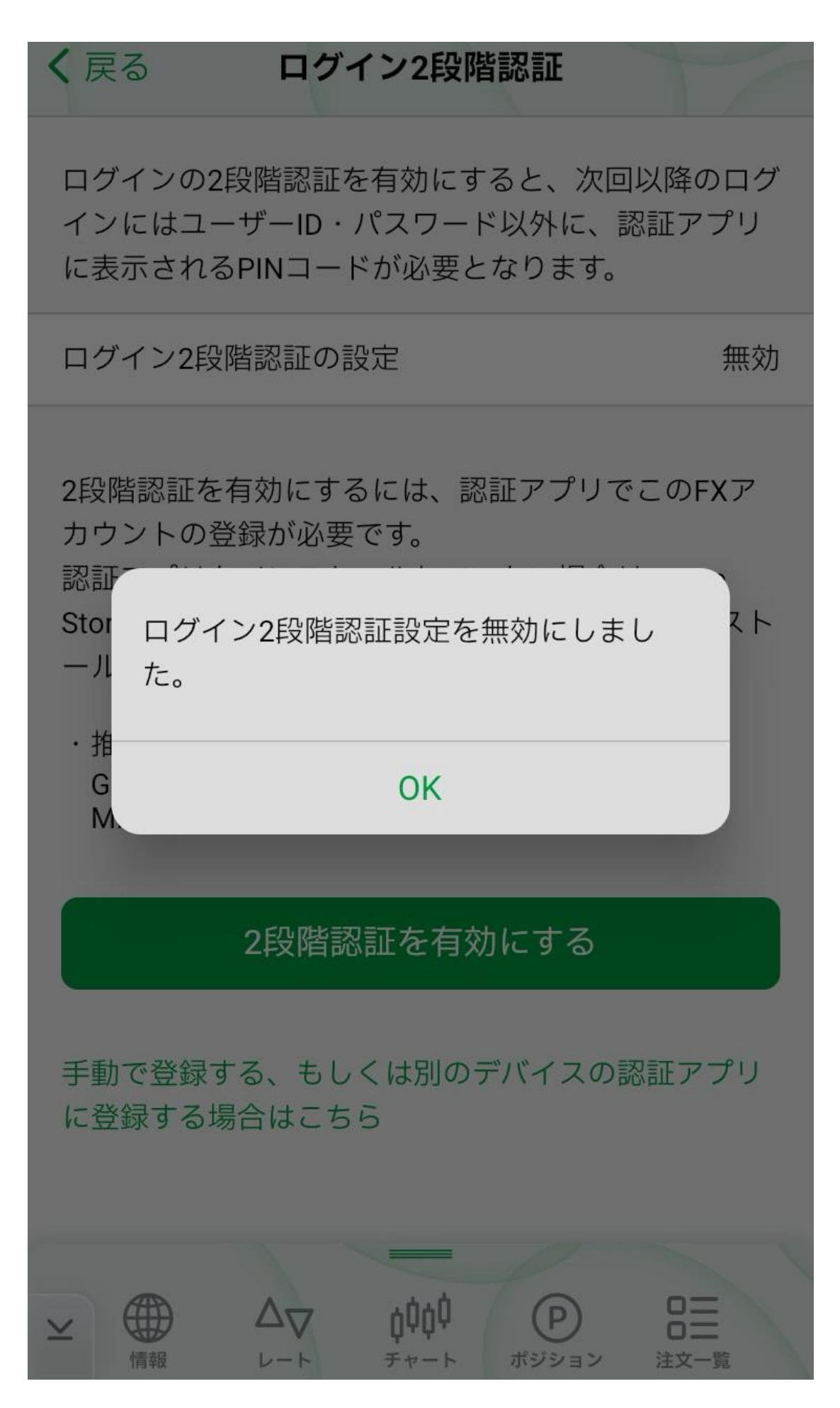

**Google Authenticator で作成したアカウント削除方法**

1 削除したいアカウントを長押しし、 2 をタップします。

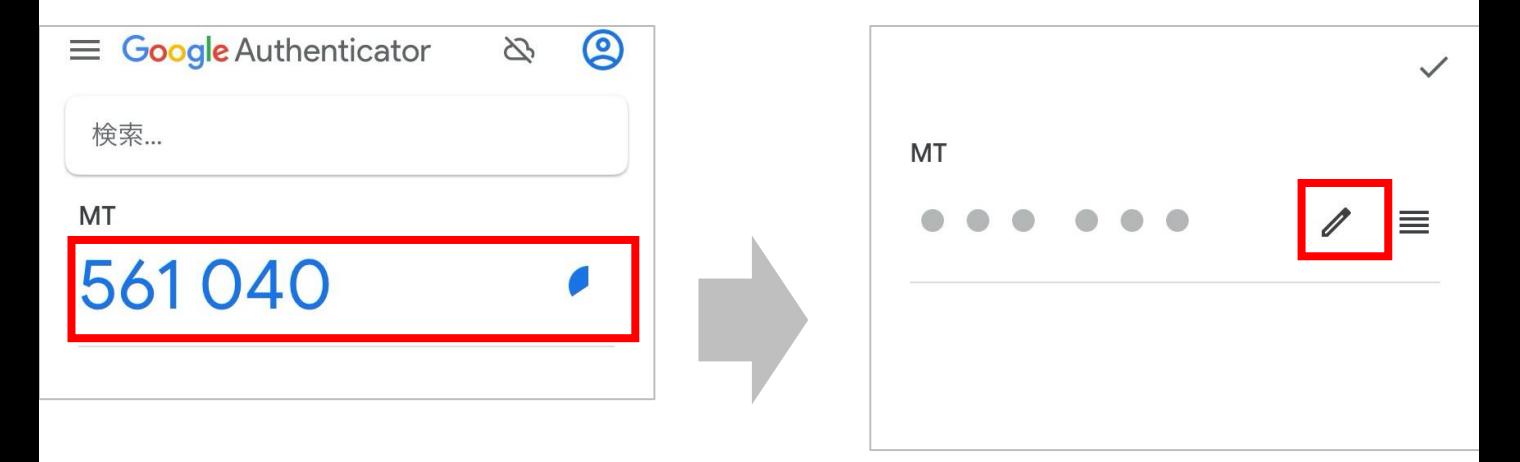

# 2 **■ をタップし、アカウントを削除します。**

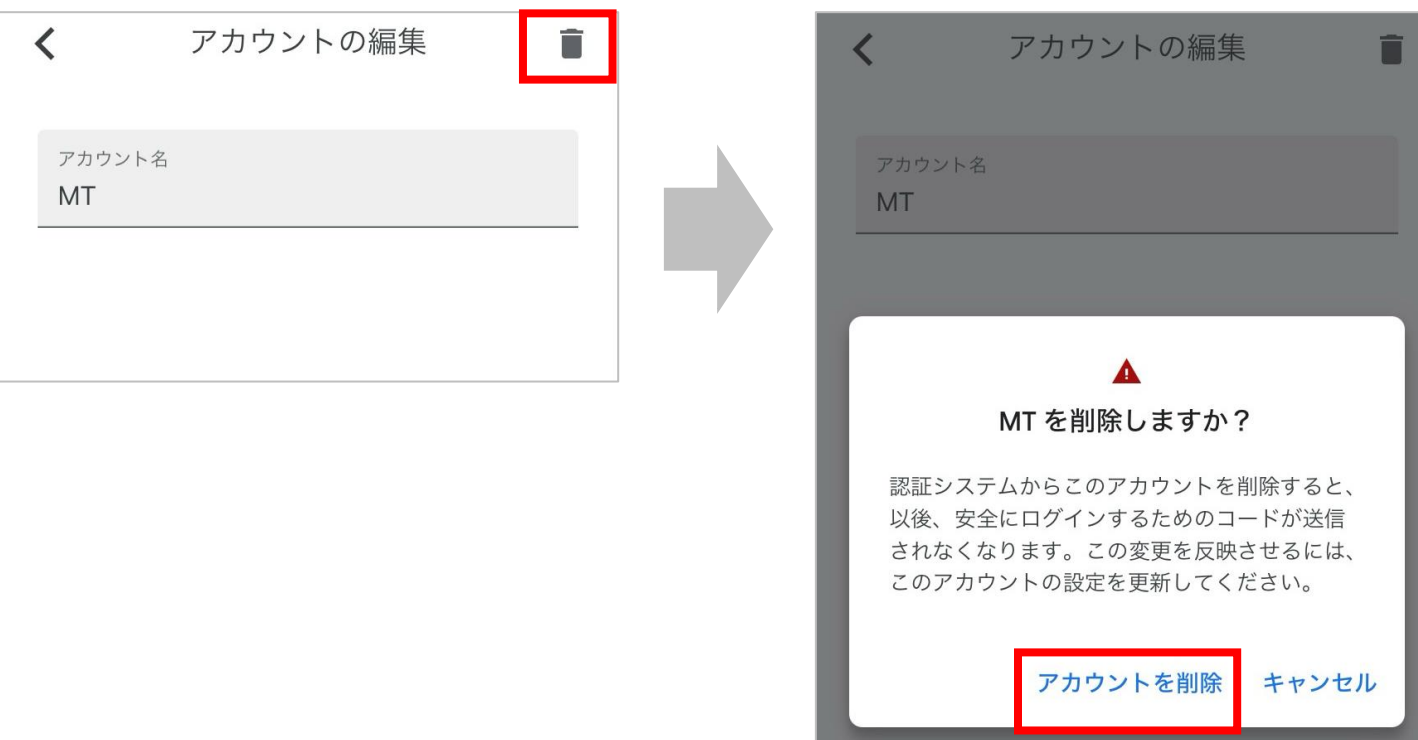

**Microsoft Authenticator で作成したアカウント削除方法**

**1 削除したいアカウントの をタップし、 をタップします。**  $\overline{\bm{\zeta}}$ **Authenticator**  $Q$  $+$ इंठुई MT **MT** MT  $\left\langle \right\rangle$ **MT** 730 264 48 ワンタイム パスワードが有効 ⊗ このアプリで生成されたワンタイム パスワード コードを 使用して、サインインを確認することができます ワンタイム パスワード コード  $\circled{29}$ 183 596

### **2 「アカウントの削除」をタップし、アカウントを削除します。**

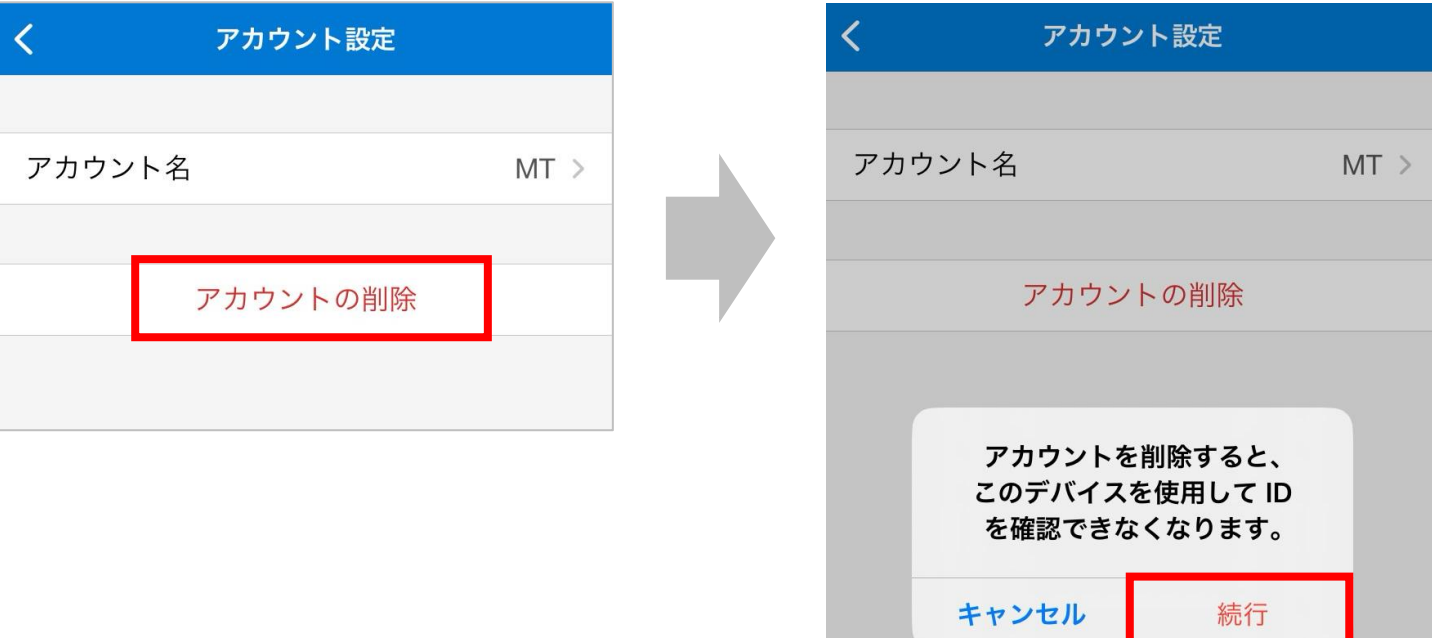